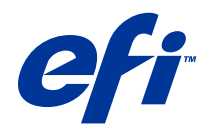

# Remote Scan

© 2014 Electronics For Imaging. Per questo prodotto, il trattamento delle informazioni contenute nella presente pubblicazione è regolato da quanto previsto in Avvisi legali.

## Indice

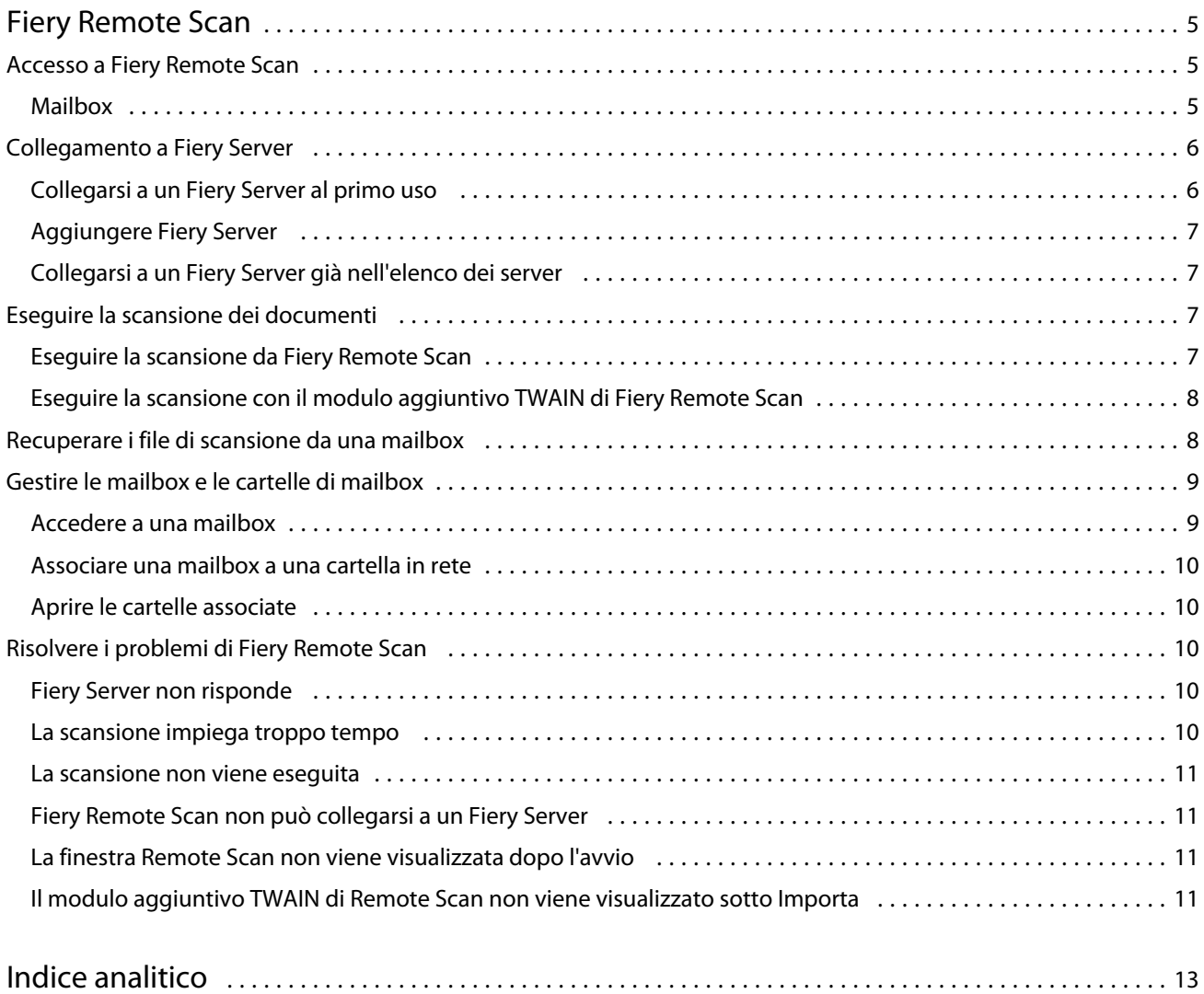

Remote Scan 4Indice

## <span id="page-4-0"></span>Fiery Remote Scan

Fiery Remote Scan consente di gestire la scansione su Fiery Server e sulla stampante da un computer remoto.

Fiery Remote Scan può essere utilizzato per le seguenti operazioni:

- **•** Avviare le scansioni dal piano di copiatura della stampante o dall'alimentatore automatico di originali (ADF).
- **•** Accedere ai file di scansione memorizzati in una mailbox.

Fiery Remote Scan comprende il modulo aggiuntivo TWAIN di Fiery Remote Scan che consente di aprire i file di scansione direttamente nell'applicazione host. La funzionalità del modulo aggiuntivo TWAIN è simile a Fiery Remote Scan, ad eccezione dei casi indicati.

#### **Nota:**

Alcuni Fiery Server non supportano l'avvio in remoto delle scansioni. In questo caso, viene descritta solo l'opzione per recuperare i file di scansione dalla mailbox.

## Accesso a Fiery Remote Scan

È possibile accedere a Fiery Remote Scan dal desktop o da un'applicazione TWAIN compatibile.

- **•** Fiery Remote Scan è un'applicazione standalone memorizzata sul computer. Usare Fiery Remote Scan per avviare le scansioni e recuperare i file delle scansioni da una mailbox.
- **•** Il modulo aggiuntivo TWAIN di Fiery Remote Scan è accessibile da un'applicazione TWAIN compatibile, come Adobe Photoshop o Adobe Acrobat. È possibile acquisire la scansione direttamente nell'applicazione.

**Nota:** Più utenti del modulo aggiuntivo TWAIN di Fiery Remote Scan possono accedere contemporaneamente allo stesso Fiery Server.

Quando si apre Fiery Remote Scan per la prima volta, è necessario configurare il collegamento a Fiery Server. Dopo il primo uso, Fiery Remote Scan prova a collegarsi automaticamente all'ultimo Fiery Servercollegato nella sessione precedente. È possibile aggiungere più Fiery Server all'elenco Server in Fiery Remote Scan e selezionare quello richiesto dall'elenco.

#### **Mailbox**

La scheda Da mailbox consente di visualizzare il contenuto di una mailbox specificata sul server Fiery selezionato e di recuperare i file.

Per impostazione predefinita, quando si apre Fiery Remote Scan, è selezionata la scheda Da mailbox. Per accedere a una mailbox, si immette nome utente e password della mailbox. Il nome della mailbox corrisponde sempre al nome utente. L'amministratore del server Fiery definisce i privilegi delle mailbox di scansione nella sezione Utenti e gruppi di Configure. Per informazioni su Utenti e gruppi, vedere la Guida di Configure nella Guida di Command WorkStation.

<span id="page-5-0"></span>Alcuni server Fiery non supportano l'avvio in remoto delle scansioni. In questo caso, viene descritta solo l'opzione per recuperare i file di scansione dalla mailbox.

È possibile associare una mailbox a un percorso di rete specificato.

## Collegamento a Fiery Server

L'elenco di Fiery Server nella finestra di Fiery Remote Scan elenca i server a cui ci si può collegare.

Tenere presente che:

- **•** È necessario configurare il collegamento ad almeno un Fiery Server la prima volta che si usa Fiery Remote Scan.
- **•** Per configurare il collegamento a un Fiery Server, è necessario disporre dell'indirizzo IP o del nome DNS. Per queste informazioni, rivolgersi all'amministratore. È sempre possibile cercare i Fiery Server sulla rete.
- **•** Dopo il primo uso, Fiery Remote Scan prova a collegarsi automaticamente all'ultimo Fiery Server collegato nella sessione precedente.
- **•** Una volta configurati i collegamenti da Fiery Remote Scan ai Fiery Server disponibili, questi ultimi saranno visualizzati nell'elenco di Fiery Server nella finestra Fiery Remote Scan.
- **•** È possibile aggiungere più Fiery Server all'elenco di Fiery Server in Fiery Remote Scan e selezionare quello richiesto dall'elenco. Avere più Fiery Server nell'elenco di Fiery Server è utile quando si desidera usare più di un Fiery Server in una sessione. Sarà possibile quindi passare tra i diversi Fiery Server aggiunti nella finestra Fiery Remote Scan senza aprire la finestra di dialogo Collegarsi a un server.

## **Collegarsi a un Fiery Server al primo uso**

È possibile cercare un Fiery Server per nome, indirizzo IP o sottorete. È possibile anche filtrare la ricerca con parole chiave.

- **1** Aprire Fiery Remote Scan. Se la finestra di dialogo Ricerca non visualizza l'elenco dei Fiery Server disponibili trovati dalla Ricerca automatica, continuare al passo 2. Se vien visualizzato l'elenco di Fiery Server, continuare al passo 4.
- **2** Effettuare una delle seguenti operazioni:
	- **•** Selezionare Ricerca automatica.
	- **•** Selezionare Indirizzi IP o Sottorete per specificare la gamma in cui ricercare.
- **3** Fare clic su Vai.

Vengono visualizzati i Fiery Server disponibili che corrispondono ai criteri di ricerca.

- **4** Per filtrare i Fiery Server visualizzati, digitare una parola chiave nel campo Filtra per parola chiave.
- **5** Selezionare Fiery Server dall'elenco dei risultati e fare clic su Aggiungi.
- **6** Per aggiungere all'elenco più Fiery Server da usare in seguito, fare clic sul segno più nella finestra di dialogo Collegarsi a un server.

6

<span id="page-6-0"></span>**7** Nella finestra di dialogo Collegamento al server, fare clic su Collega per aggiungere Fiery Server all'elenco dei server e per collegarsi.

Se si fa clic su Collega e il collegamento riesce, si apre la finestra Fiery Remote Scan.

Se si fa clic su Annulla, tutte le operazioni effettuate per aggiungere o rimuovere i Fiery Server verranno annullate. Qualsiasi cambiamento all'elenco dei server verrà annullato.

## **Aggiungere Fiery Server**

Dopo aver configurato il primo collegamento a Fiery Server in Fiery Remote Scan, è possibile aggiungere altri Fiery Server in qualsiasi momento.

- **1** Aprire Fiery Remote Scan.
- **2** Fare clic sull'icona Selezionare un Fiery (lente di ingrandimento) per aprire la finestra di dialogo Collegarsi a un server.
- **3** Per cercare un Fiery Server, procedere in uno dei seguenti modi:
	- **•** Selezionare Ricerca automatica.
	- **•** Selezionare Indirizzi IP o Sottorete per specificare la gamma in cui ricercare.
- **4** Fare clic su Vai.

Filtrare i risultati visualizzati con una parola chiave.

- **5** Fare clic su Aggiungi e procedere in uno dei seguenti modi:
	- **•** Per aggiungere il server e collegarsi, fare clic su Collega.
	- **•** Per aggiungere il server senza collegarsi, fare clic sull'icona segno più.

#### **Collegarsi a un Fiery Server già nell'elenco dei server**

È possibile collegarsi a un diverso server presente nell'elenco.

**•** Selezionare il server dall'elenco Fiery Server.

## Eseguire la scansione dei documenti

La scheda Scansione nella finestra Fiery Remote Scan consente di avviare una scansione sulla stampante e di salvarla sul Fiery Server selezionato.

#### **Eseguire la scansione da Fiery Remote Scan**

Da Fiery Remote Scan, usare la scheda Scansione per impostare le opzioni e avviare una scansione. Le impostazioni di scansione dipendono dalle capacità di Fiery Server e della stampante.

7

<span id="page-7-0"></span>**1** Selezionare le opzioni di scansione nella scheda Scansione.

Alcune di queste opzioni, come Alimentazione, Orientamento o Fronte-retro, potrebbero non apparire se la stampante non supporta la funzione.

- **•** Alimentazione selezionare Piano di copiatura (vetro della stampante) o Alimentatore automatico di originali come origine della scansione.
- **•** Orientamento specificare l'orientamento del documento di origine sulla fotocopiatrice.
- **•** Formato selezionare il formato pagina del documento di origine.
- **•** Risoluzione selezionare la risoluzione di scansione.
- **•** Lati di scansione selezionare un lato o due lati.
- **•** Modo colore selezionare Bianco e nero, Scala di grigi o A colori.
- **2** Fare clic su Scansione.
- **3** Nella finestra di dialogo Salva con nome, specificare il nome file, il formato file e il percorso in cui salvare il file di scansione.
- **4** Fare clic su Salva nella finestra di dialogo Salva con nome per avviare la scansione. Se si fa clic su Annulla, si torna alla finestra Fiery Remote Scan senza completare la scansione.

#### **Eseguire la scansione con il modulo aggiuntivo TWAIN di Fiery Remote Scan**

Per eseguire una scansione, usare una qualsiasi applicazione TWAIN compatibile con il modulo aggiuntivo TWAIN di Remote Scan.

È possibile eseguire una scansione se il modulo aggiuntivo di Remote Scan dispone di una scheda Scansione per il Fiery Server selezionato. Potrebbe essere necessario attivare lo scanner dal pannello di controllo della stampante per poter eseguire una scansione.

**•** Fare clic su Acquisisci per aprire il file di scansione nell'applicazione host del modulo aggiuntivo TWAIN di Fiery Remote Scan.

## Recuperare i file di scansione da una mailbox

La scheda Da mailbox consente di visualizzare il contenuto di una mailbox specificata sul Fiery Server selezionato e di recuperare i file.

- **1** Immettere il nome utente e la password per accedere alla mailbox. (Il nome utente corrisponde al nome della mailbox).
- **2** Selezionare il file di scansione desiderato.
- <span id="page-8-0"></span>**3** Effettuare una delle seguenti operazioni:
	- **•** Da Fiery Remote Scan, fare clic su Salva con nome per aprire la finestra di dialogo Salva con nome e specificare il nome file, il formato file e il percorso in cui salvare il file di scansione.
	- **•** Dal modulo aggiuntivo TWAIN di Fiery Remote Scan, fare clic su Acquisisci per aprire il file di scansione nell'applicazione host.
- **4** Dall'applicazione Fiery Remote Scan, fare clic su Elimina per eliminare il file di scansione selezionato dalla mailbox. (Elimina non è disponibile per il modulo aggiuntivo TWAIN di Fiery Remote Scan).

**Nota:** Quando si eliminano dei file di scansione da una cartella associata, questi verranno eliminati anche dalla mailbox corrispondente.

## Gestire le mailbox e le cartelle di mailbox

La funzionalità Mailbox consente di visualizzare il contenuto di una mailbox specificata su Fiery Server e di recuperare il file.

Per impostazione predefinita, quando si apre Fiery Remote Scan, è selezionata la scheda Da mailbox.

#### **Accedere a una mailbox**

Per accedere a una mailbox, si immette nome utente e password della mailbox.

L'amministratore di Fiery Server definisce i privilegi delle mailbox di scansione nella sezione Utenti e gruppi di Configure. Il nome della mailbox corrisponde sempre al nome utente. Per informazioni su Utenti e gruppi, vedere la Guida di *Configure* nella Guida di *Command WorkStation*.

- **1** Fare clic su Cambia mailbox.
- **2** Nella finestra di dialogo Login, digitare nome utente e password.
- **3** Fare clic su Login.
- **4** Selezionare Mantieni login per eseguire il login automatico alla mailbox al successivo collegamento. Se è stato selezionato il login automatico a una mailbox, è necessario scollegarsi per eseguire il login a una diversa mailbox.

Vengono elencati tutti i file di scansione contenuti nella mailbox.

- **5** Selezionare il file di scansione desiderato.
- **6** Effettuare una delle seguenti operazioni:
	- **•** Se si è iniziato dall'applicazione Fiery Remote Scan, fare clic su Salva con nome per aprire la finestra di dialogo Salva con nome e specificare il nome file, il formato file e il percorso in cui salvare il file di scansione.
	- **•** Se si è iniziato dal modulo aggiuntivo TWAIN di Fiery Remote Scan, fare clic su Acquisisci per aprire il file di scansione nell'applicazione host del modulo aggiuntivo TWAIN di Fiery Remote Scan.
- **7** Fare clic su Elimina per eliminare il file di scansione selezionato contenuto nella mailbox. Elimina non è disponibile per il modulo aggiuntivo TWAIN di Fiery Remote Scan.

<span id="page-9-0"></span>**8** Fare clic su Chiudi.

#### **Associare una mailbox a una cartella in rete**

Fiery Remote Scan può associare la mailbox a una cartella specificata sul computer o su un server remoto. Qualsiasi scansione inviata alla mailbox viene inviata anche alla cartella designata per il recupero.

- **1** Collegarsi a una mailbox.
- **2** Fare clic sul collegamento Associa mailbox a cartella nella finestra Remote Scan.
- **3** Nella finestra di dialogo Associa mailbox a cartella, selezionare Abilita associazione mailbox a cartella.
- **4** Accedere al percorso della cartella a cui si desidera associare la mailbox.
- **5** Fare clic su OK.

**Nota:** Se appare un messaggio che indica che Remote Scan non può accedere alla cartella di destinazione o collegarsi alla mailbox, controllare il collegamento alla rete e riprovare.

#### **Aprire le cartelle associate**

Dopo che l'associazione cartella è stata abilitata, è possibile aprire una cartella associata dal Menu su un computer Mac OS o dalla barra delle applicazioni su un computer Windows. Questi menu visualizzano le cartelle che sono già state configurate.

**•** Fare clic sull'icona della cartella per aprirla nel Finder su Mac OS o in Esplora risorse su Windows.

## Risolvere i problemi di Fiery Remote Scan

Se si riscontrano problemi con Fiery Remote Scan, sono disponibili diverse opzioni diagnostiche.

#### **Fiery Server non risponde**

La stampante potrebbe essere spenta o in modo risparmio energetico. Anche con la stampante spenta, Fiery Server appare nell'elenco personale Fiery quando Fiery Server è acceso.

- **•** Fare quanto segue per controllare la stampante:
	- **•** Accertarsi che la stampante sia collegata.
	- **•** Accertarsi che la stampante sia accesa.

#### <span id="page-10-0"></span>**La scansione impiega troppo tempo**

Un lavoro potrebbe subire un ritardo se un lavoro precedente non è stato completato.

**•** Verificare che non vi siano altri lavori al momento in fase di stampa o di elaborazione (RIP).

La scansione si avvierà quando la stampa o l'elaborazione verrà completata.

#### **La scansione non viene eseguita**

Talvolta la scansione non viene eseguita quando la stampante non è alimentata oppure in caso di memoria insufficiente.

- **•** Procedere ai seguenti controlli:
	- **•** Verificare che la stampante non sia in modo di risparmio energetico o non sia spenta.

In questo caso, disattivare la funzione di risparmio energetico, quindi attendere il completo riscaldamento della stampante prima di ripetere la scansione.

**•** Verificare che vi siano almeno 800 MB (e preferibilmente 1 GB) di spazio disponibile su disco fisso prima della scansione.

I file temporanei sul disco fisso locale richiedono questa quantità di memoria o almeno una quantità di tre volte superiore alla dimensione file del documento/immagine più grande che si intende acquisire. Se sul disco fisso non vi è abbastanza spazio disponibile, il lavoro viene eliminato da Fiery Server, viene generato un messaggio di errore e l'errore viene riportato nel job log.

#### **Fiery Remote Scan non può collegarsi a un Fiery Server**

Fiery Remote Scan non può collegarsi a un Fiery Server se il collegamento non è stato configurato adeguatamente.

**•** Accertarsi che il collegamento sia stato configurato correttamente.

Per ulteriori informazioni, vedere [Collegamento a Fiery Server](#page-5-0) alla pagina 6 e il manuale *Configurazione e impostazione*, che fa parte della documentazione per l'utente.

#### **La finestra Remote Scan non viene visualizzata dopo l'avvio**

Il modulo aggiuntivo TWAIN di Remote Scan deve trovarsi nella cartella corretta.

- **1** Controllare che il modulo (o i moduli) TWAIN installato da Photoshop si trovi nella cartella corretta.
- **2** Se i moduli non si trovano nella cartella corretta, reinstallare il software Photoshop.

#### **Il modulo aggiuntivo TWAIN di Remote Scan non viene visualizzato sotto Importa**

È possibile che il modulo aggiuntivo TWAIN di Remote Scan debba essere reinstallato.

**•** Se il modulo TWAIN di Remote Scan non viene visualizzato come opzione sotto File > Importa, installare di nuovo Photoshop con il modulo aggiuntivo TWAIN abilitato nell'installazione personalizzata.

## <span id="page-12-0"></span>Indice analitico

## **C**

collegamento al server [7](#page-6-0)

## **S**

server collegamento [7](#page-6-0) soluzione dei problemi [10](#page-9-0)